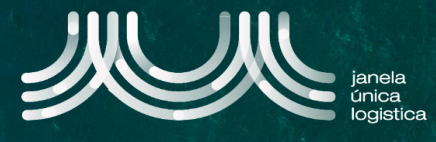

1. No ecrã inicial, no Menu **A** selecionar a opção "Cartão Único Portuário" e "Lista de Pedidos" e no ecrã "Pedidos CUP", pressionar dentro da lookup "pesquisar por" B

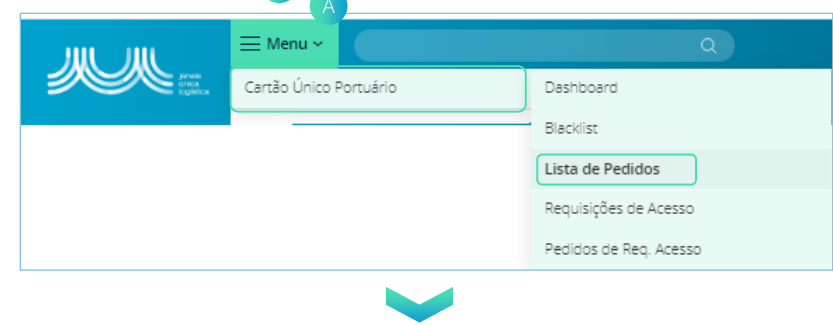

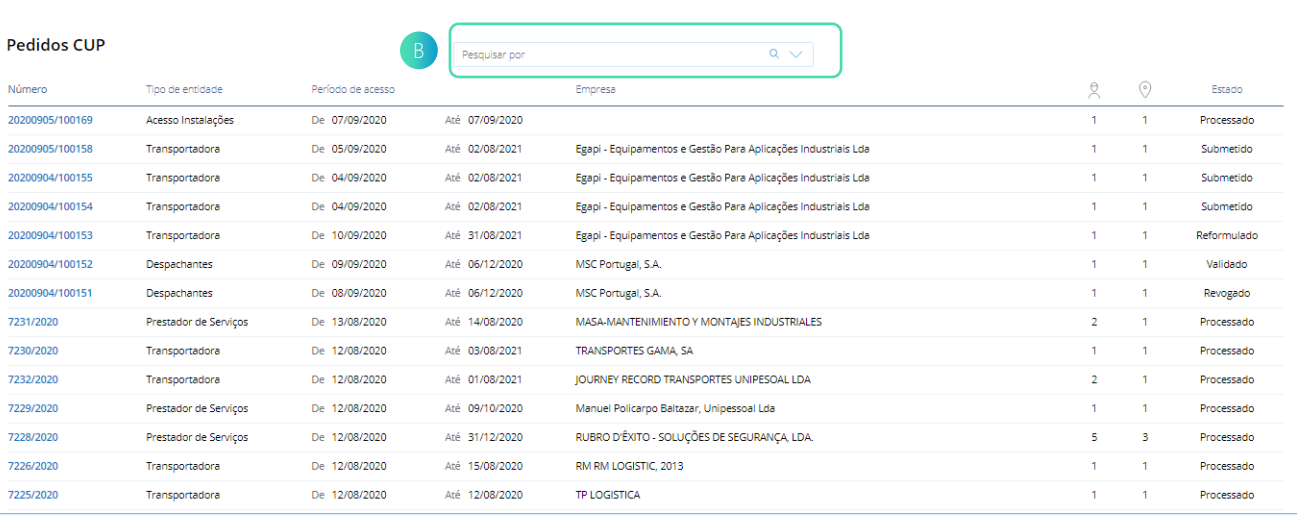

C

- 2. Preencher os dados de pesquisa de acordo com o pretendido c
- 3. Quando os dados estiverem preenchidos, clicar no botão "Pesquisa" D

.

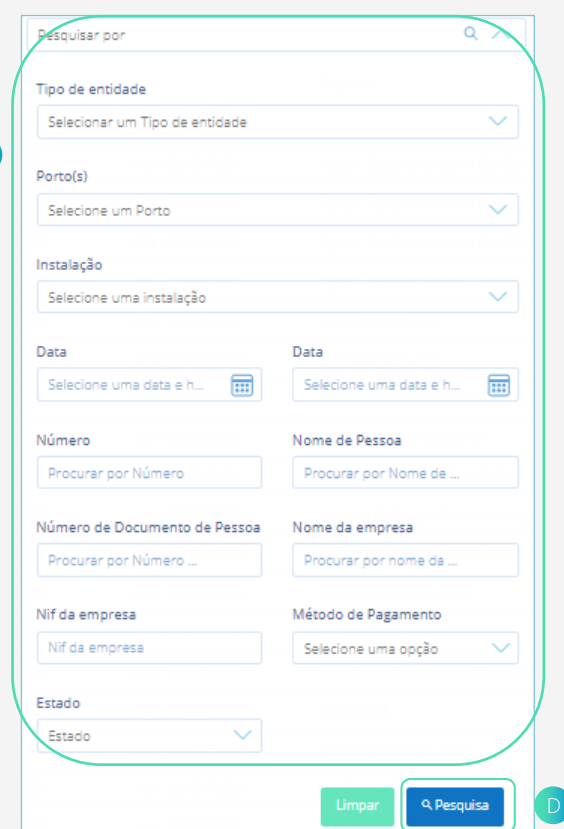

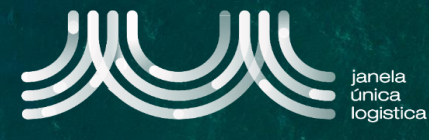

4. No ecrã "Pedidos CUP", pressionar em cima do número do pedido E para consulta dos detalhes do pedido,

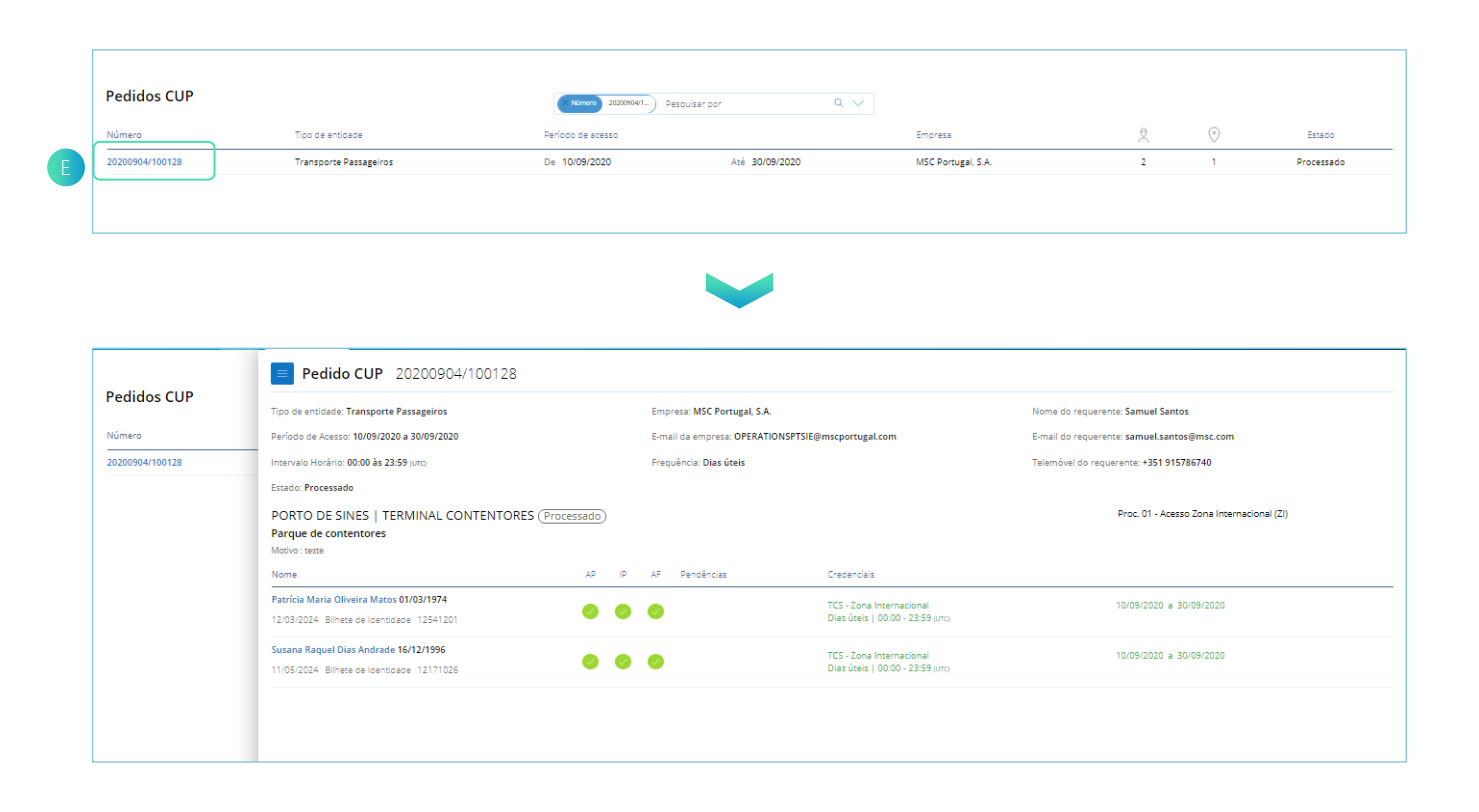

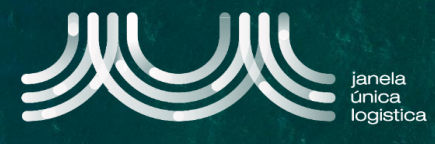

1. No ecrã inicial, no Menu a selecionar a opção "Cartão Único Portuário" e "Dashboard" e no ecrã "Pedidos CUP", pressionar dentro da lookup "pesquisar por" B

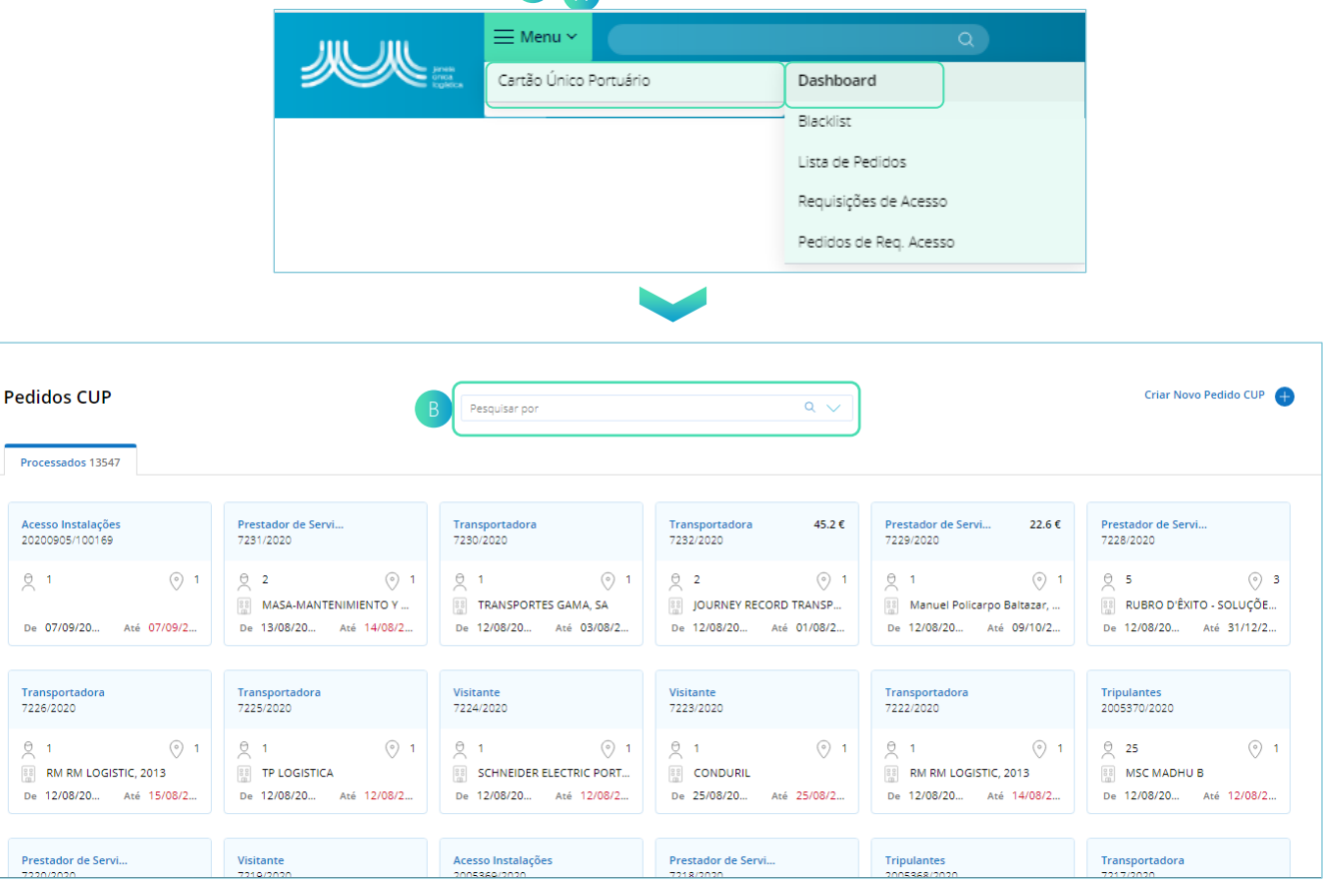

C

- 2. Preencher os dados de pesquisa de acordo com o pretendido C
- 3. Quando os dados estiverem preenchidos, clicar no botão "Pesquisa" D

.

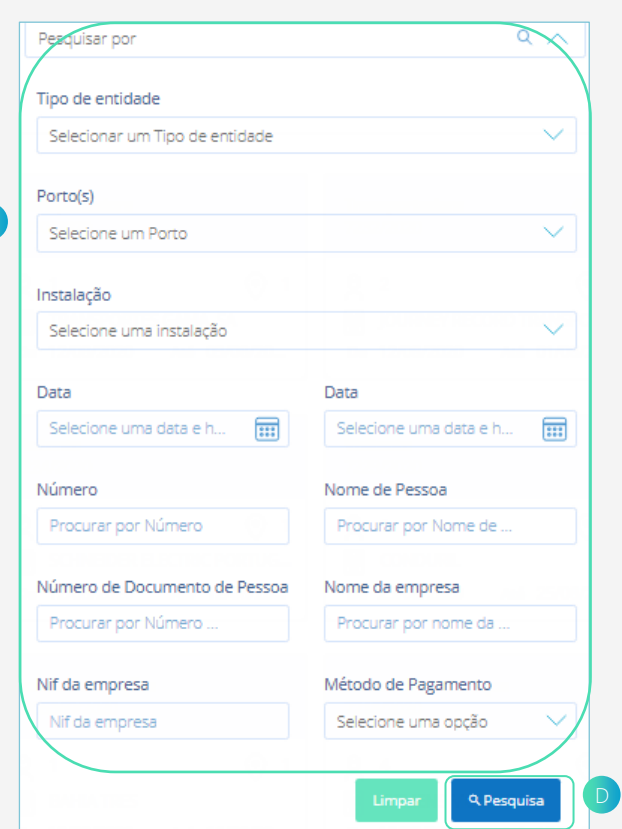

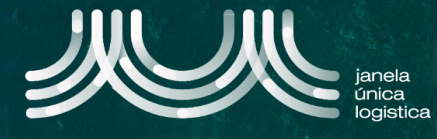

4. No ecrã "Pedidos CUP", no separador de "Processados" pressionar no Card do pedido **e para consulta dos detalhes** do pedido

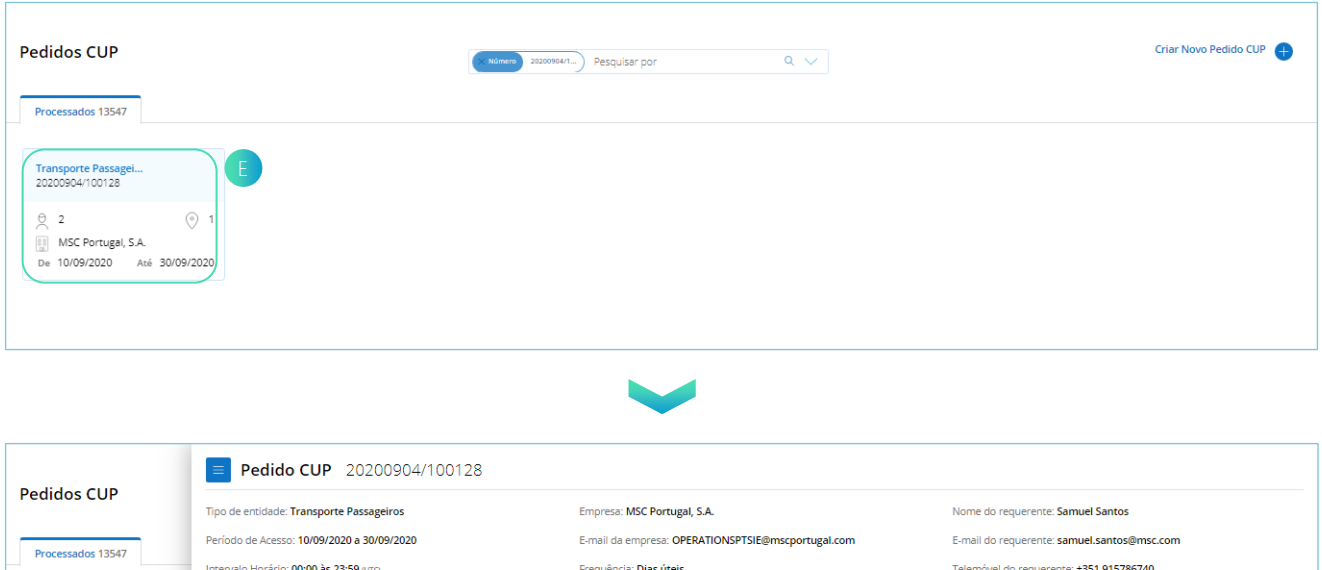

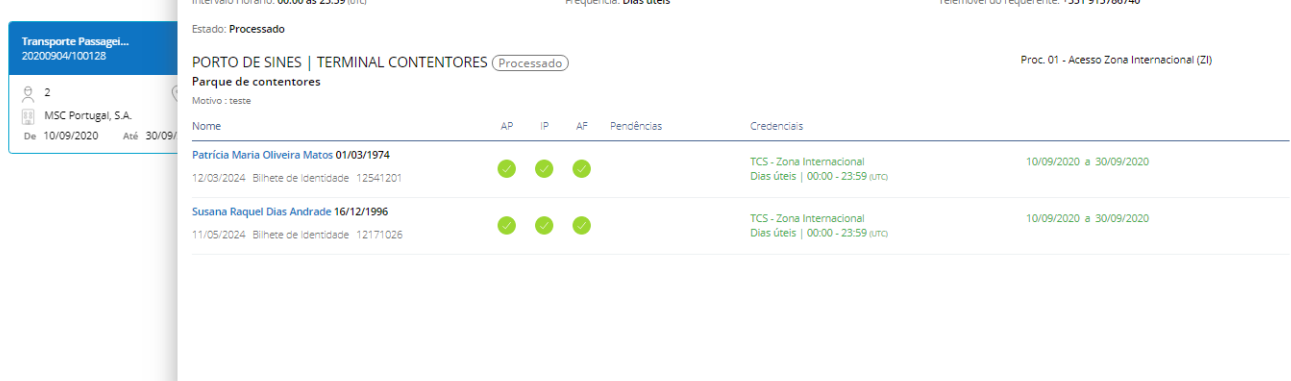

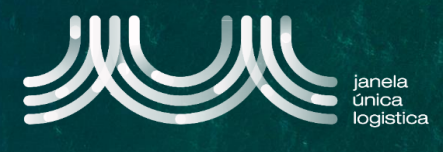

1. No ecrã inicial, no Menu a selecionar a opção "Cartão Único Portuário" e "Dashboard" e no ecrã "Pedidos CUP" selecionar "Criar Novo pedido CUP"<sup>®</sup>

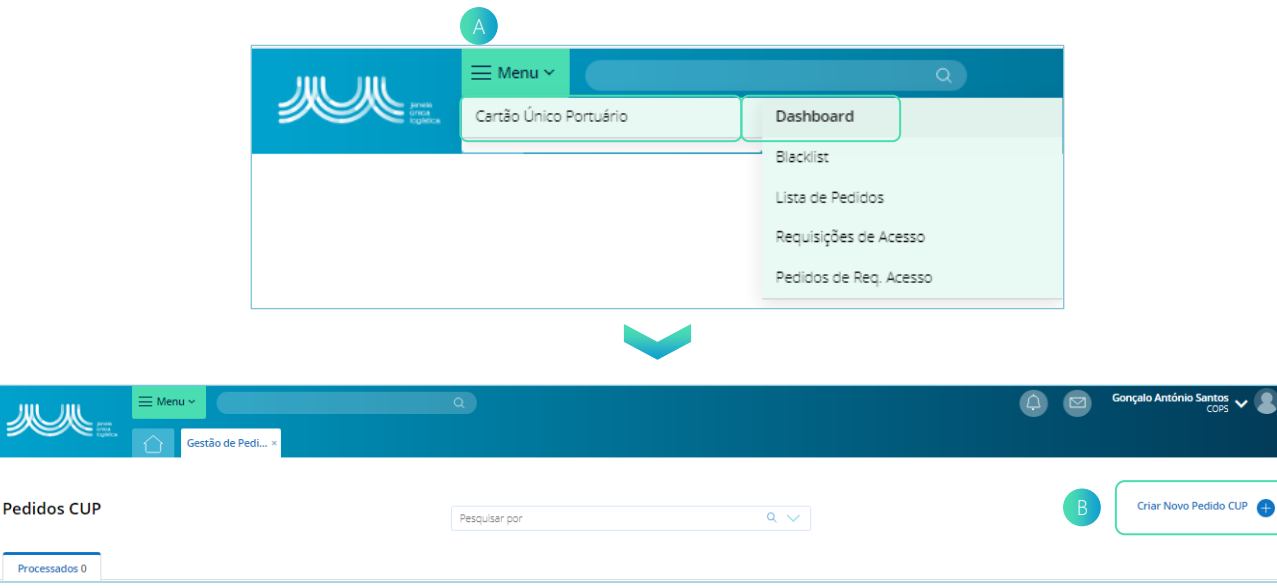

- 2. No ecrã "Novo Pedido CUP", selecionar "Adicionar um tipo de entidade" C
- 3. Na barra lateral  $\overline{D}$ , preencher ou editar os dados pré-preenchidos obrigatórios: Tipo de entidade (Autoridade ou Visitante), Data início, Data Fim, Hora Início, Hora Fim e Frequência.
- 4. Quando os dados estiverem preenchidos, pressionar a seta e para gravar o registo.

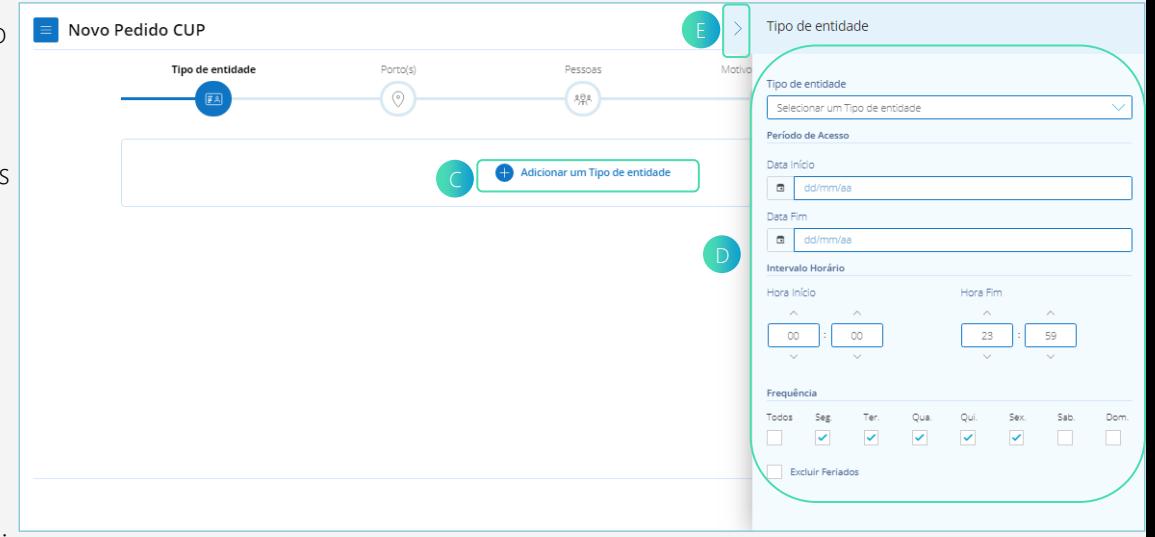

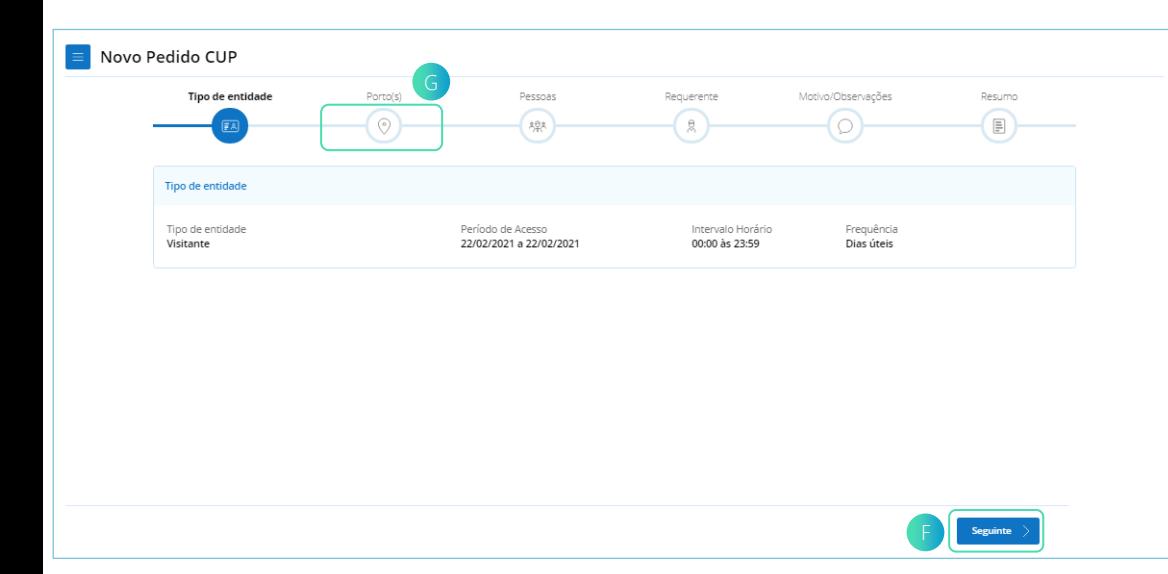

- 5. O ecrã "Novo Pedido CUP" apresenta o Card "Tipo de entidade" com os dados que foram registados.
- 6. Para passar à secção seguinte , clicar no botão "Seguinte" Fou pressionar o ícone "Porto(s)" **G** no wizard.

M

Requerente

 $\Omega$ 

Área

Parque de contentores

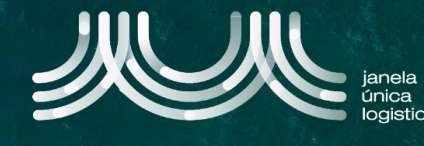

- 7. No ecrã "Novo Pedido CUP", na secção "Porto(s)" selecionar "Adicionar Porto" H
- 8. Na barra lateral  $\Box$ , preencher os dados obrigatórios: Porto, Instalação, Área; no caso do Tipo de entidade "Visitante" preencher também os dados: Motivo; Nome e Email da Pessoa de Contacto. Colocar um pisco no dado: Acesso Rodoviário, caso pretenda.
- 9. Quando os dados estiverem preenchidos, pressionar a seta **U** para gravar o registo.

Instalação

TERMINAL CONTENTORES

Porto(s)

Novo Pedido CUP

Sines

Anterior

Adicionar Porte

Tipo de el

(- )

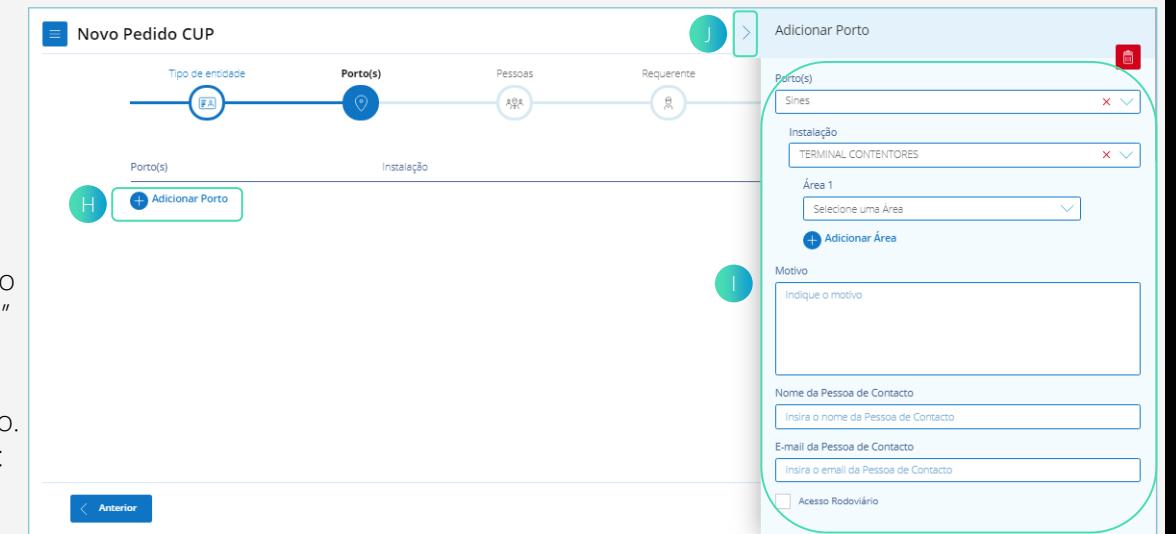

- 10. No ecrã "Novo Pedido CUP", a secção "Porto(s)" Motivo/Observações Resumo apresenta a tabela com  $\Theta$  $\circledast$ os dados que foram registados. Para adicionar outro porto repetir os pontos 7, 8 e 9. 11. Para passar à secção seguinte , clicar no botão
	- "Seguinte" ou pressionar o ícone "Pessoas" M no wizard.
- 12. No ecrã "Novo Pedido CUP", na secção "Pessoas" selecionar "Adicionar Pessoa" n e na barra lateral selecionar "Adicionar pessoa temporária (apenas para este pedido)" o

L Seguinte

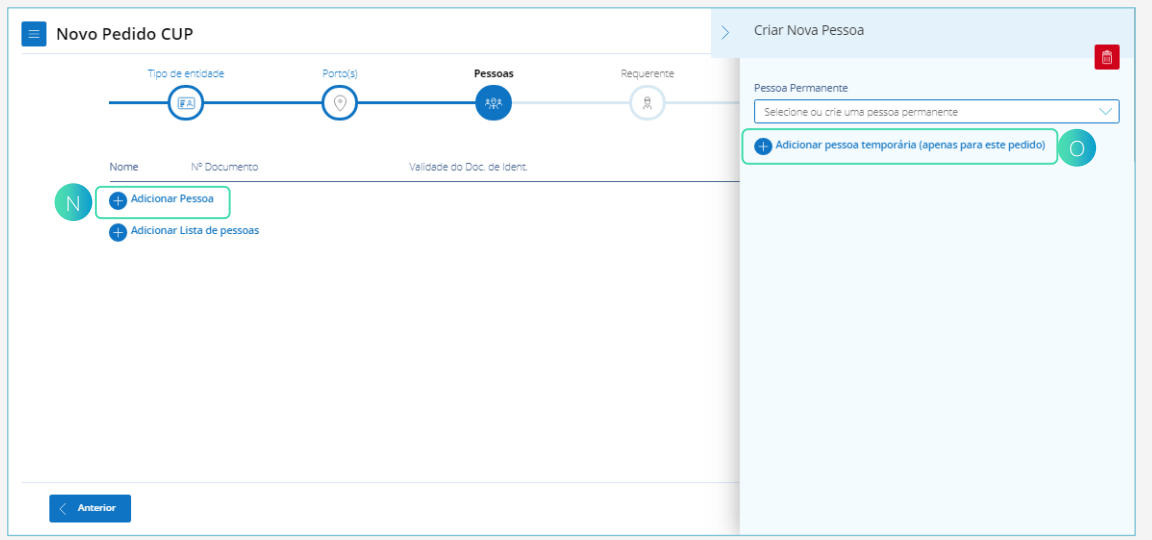

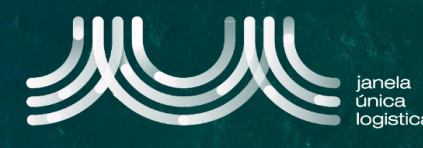

- 13. Na barra lateral  $(P)$ , preencher os dados obrigatórios : Nomes Próprios, Apelidos, Tipo de Documento de identificação, Número Documento de Identificação; no caso do Tipo de entidade "Visitante" preencher também os dados: Nacionalidade, Validade do Documento de Identificação, Data de Nascimento, Cargo e E-mail.
- 14. Quando os dados estiverem preenchidos, pressionar a seta Q para gravar o registo.

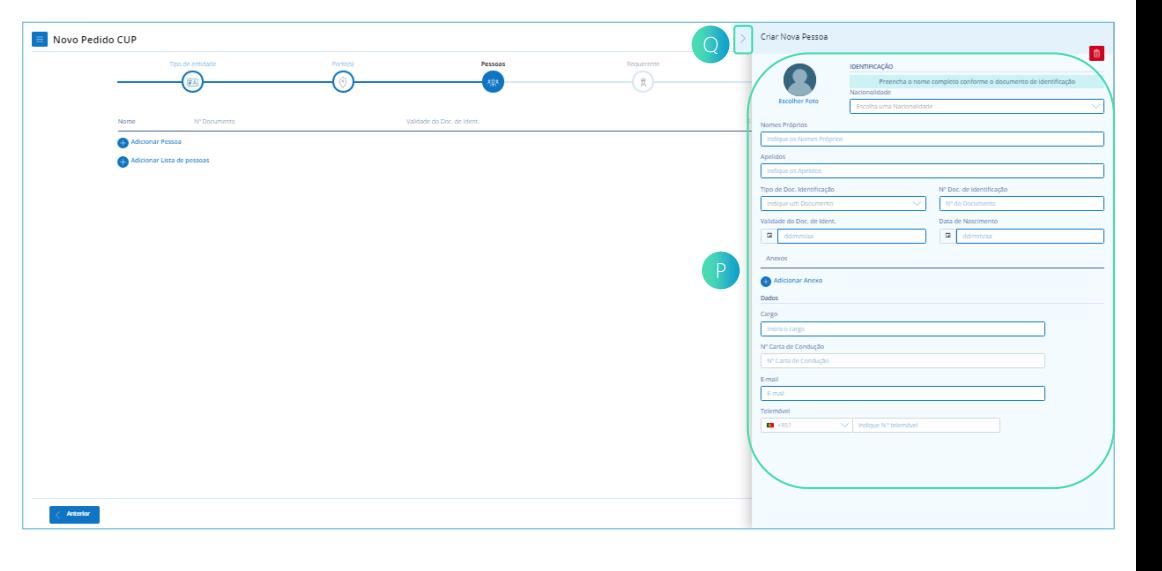

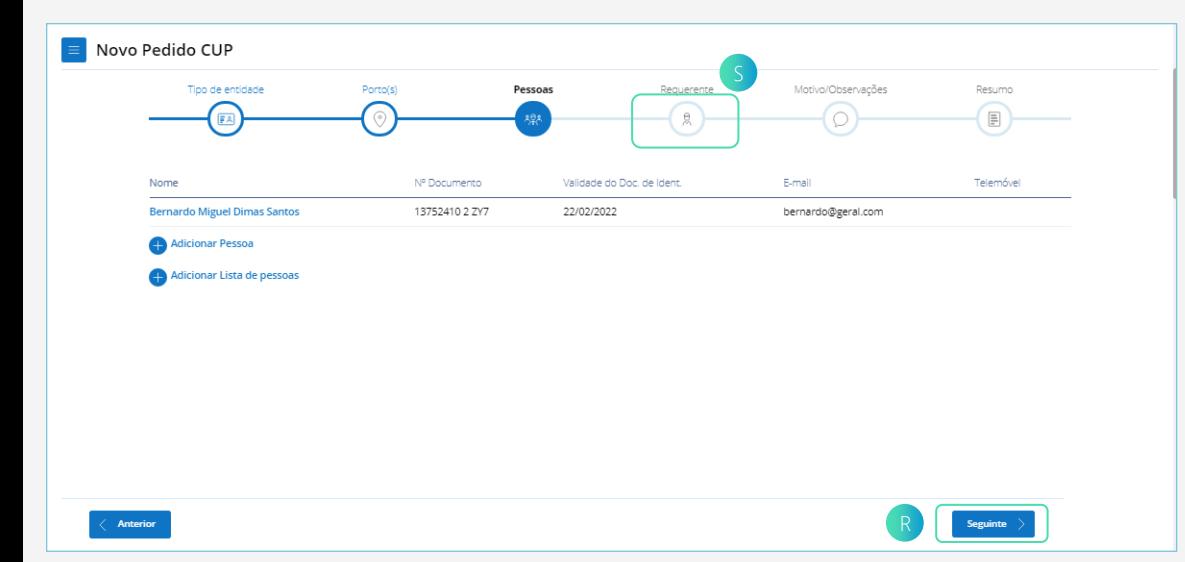

- 15. No ecrã "Novo Pedido CUP", a secção "Pessoas" apresenta a tabela com os dados que foram registados. Para adicionar outra pessoa repetir os pontos 12, 13 e 14.
- 16. Para passar à secção seguinte , clicar no botão "Seguinte" R ou pressionar o ícone "Requerente" S no wizard.

- 17. No ecrã "Novo Pedido CUP", na secção "Requerente", para o Tipo de entidade "Visitante", selecionar o Tipo de Requerente "Título individual" T ou "Empresa" U.
- 18. No ecrã "Novo Pedido CUP", pressionar o Card "Requerente" v.
- 19. Na Barra lateral  $(w)$ , preencher ou editar os dados prépreenchidos obrigatórios: Nome e E-mail.
- 20. Quando os dados estiverem preenchidos, pressionar a seta para gravar o registo.

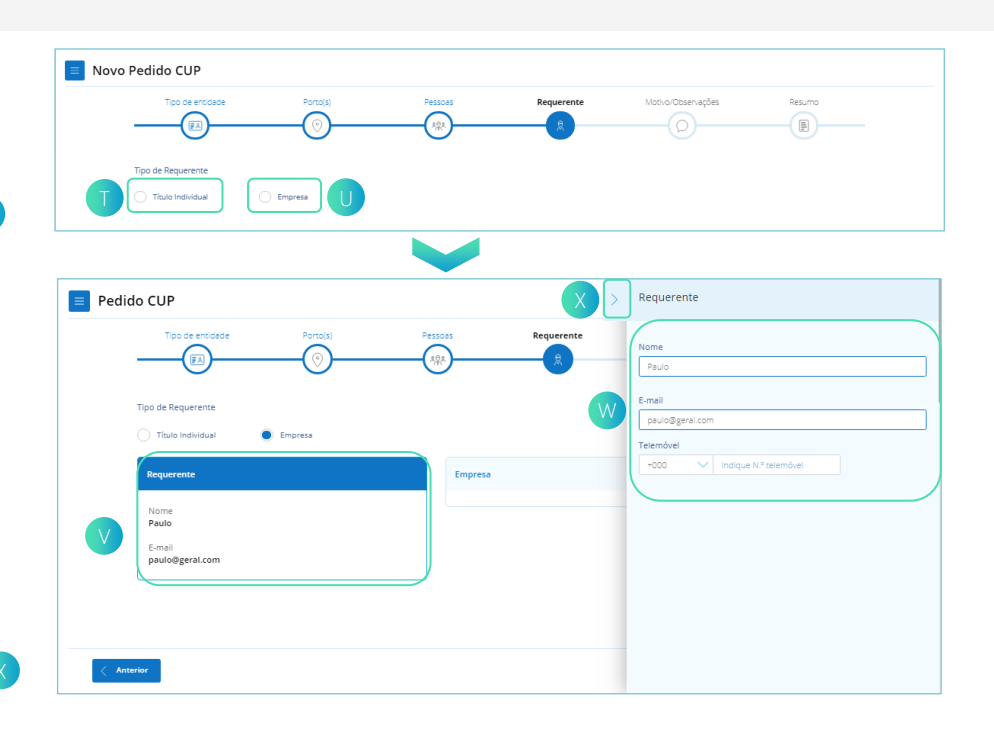

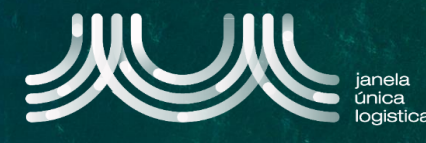

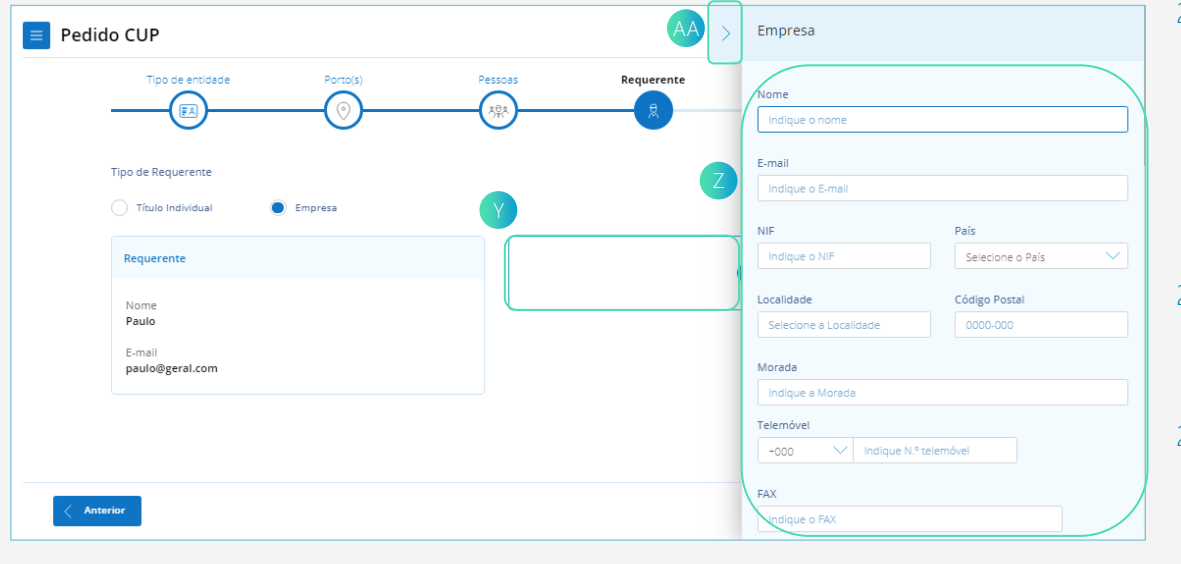

- 21. No ecrã "Novo Pedido CUP", na secção "Requerente", no caso de selecionar o Tipo de Requerente "Empresa", pressionar o Card "Empresa" Y.
- 22. Na barra lateral  $\left( z\right)$ , preencher o dado obrigatório Nome.
- 23. Quando os dados estiverem preenchidos, pressionar a seta AA para gravar o registo

- 24. No ecrã "Novo Pedido CUP", a secção "Requerente" apresenta os cards com os dados que foram registados
- 25. Para passar à secção seguinte , clicar no botão "Seguinte" BB ou pressionar o ícone "Motivo/Observações" no wizard co.

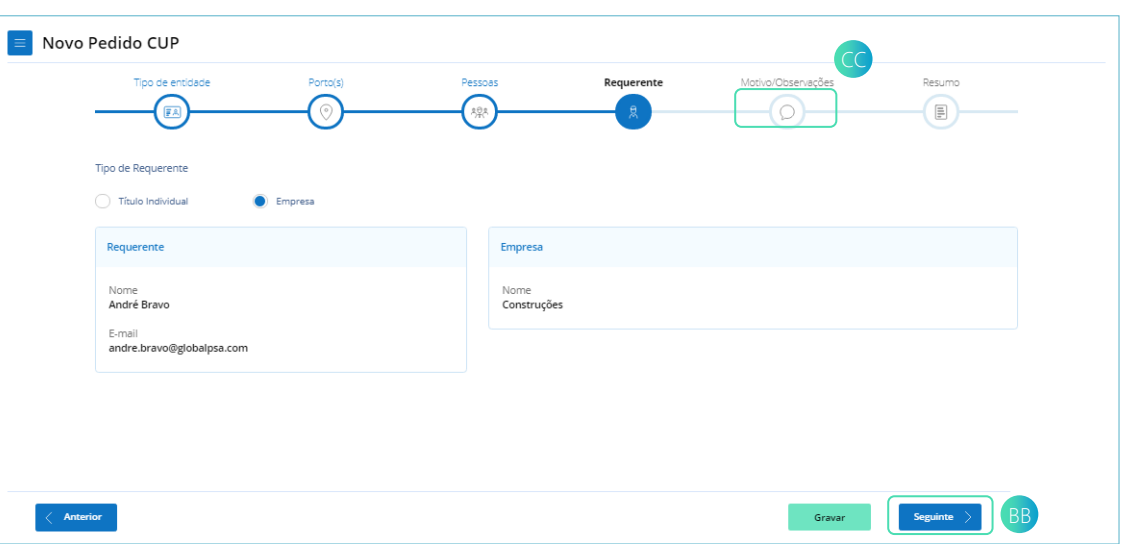

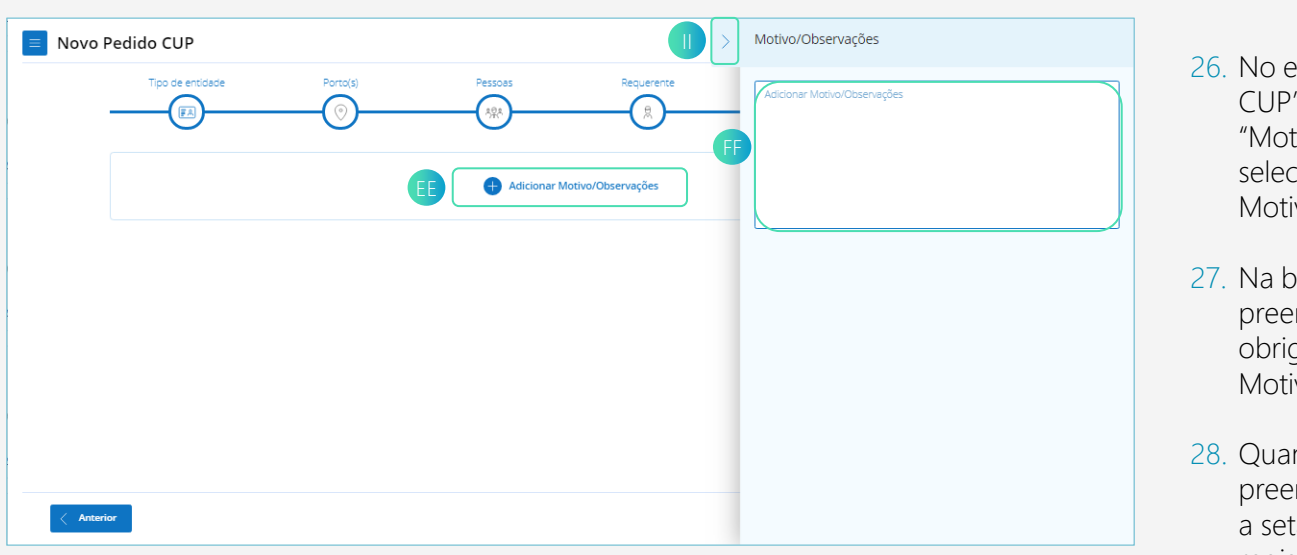

- 26. No ecrã "Novo Pedido CUP", na secção "Motivo/Observações", selecionar "Adicionar Motivo/Observações" EE
- 27. Na barra lateral  $\blacksquare$ , preencher o dado obrigatório Motivo/Observações.
- 28. Quando o dado estiver preenchido, pressionar a seta **II** para gravar o registo.

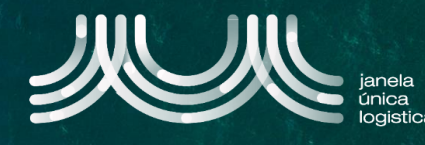

- 29. O ecrã "Novo Pedido CUP", a secção "Motivo/Observações" apresenta o Card com os dados que foram registados.
- 30. Para passar à secção seguinte , clicar no botão "Seguinte" ou pressionar o ícone "Resumo" KK no wizard. JJ

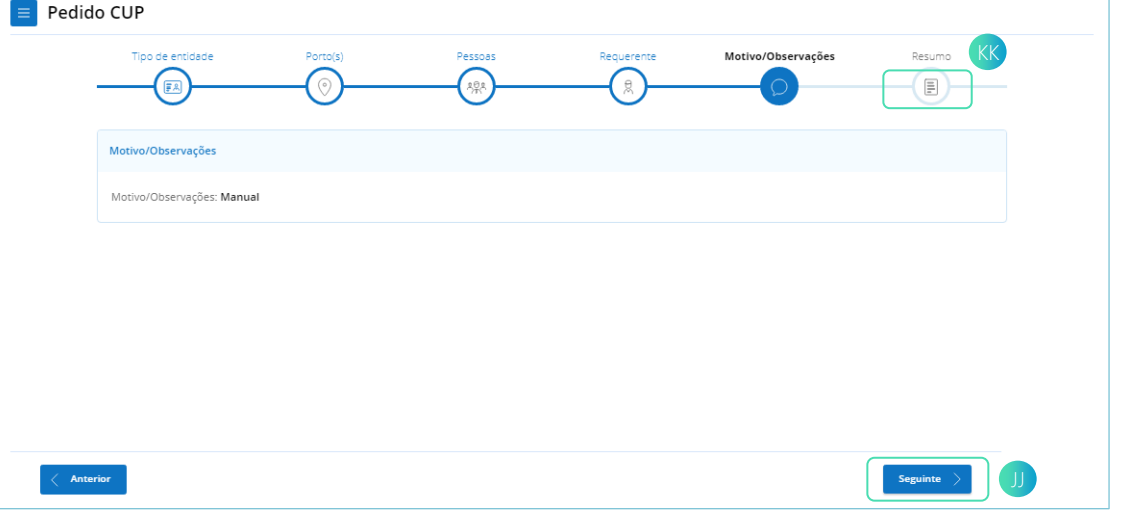

31. No ecrã "Novo Pedido CUP", na secção "Resumo" que apresenta o resumo do pedido de acesso, clicar no botão "Submeter" **D**, para o pedido ser enviado e aparecerá um Card com o número do Pedido de Acesso.

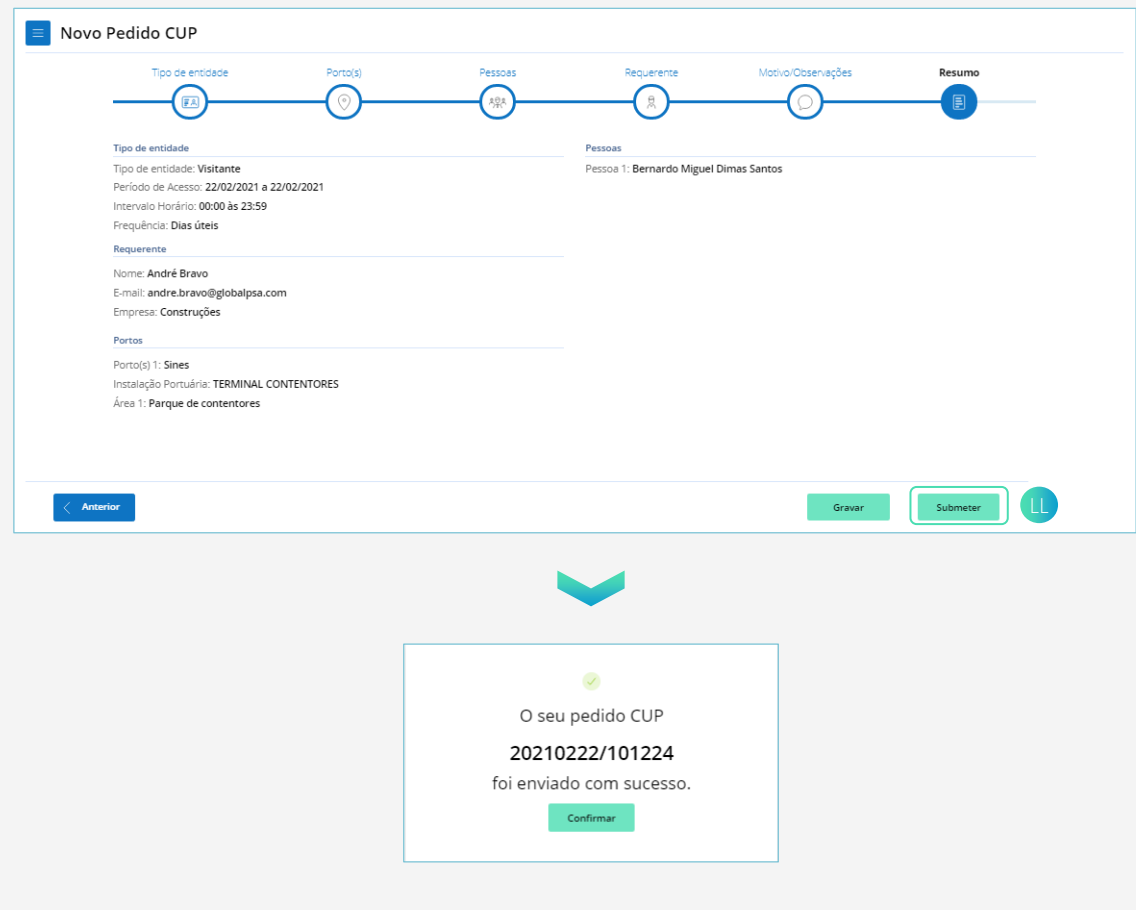